## **APPENDICE I**

## *ISTRUZIONI PER LA COMPILAZIONE DEL FORM ONLINE*

Una volta aperto il link per la candidatura [\(http://aproformazione.it/index.php/documentazione\)](http://aproformazione.it/index.php/documentazione), il formulario si presenta come di seguito.

*NB: inizia a compilare il seguente formulario solo se sei in possesso di tutti gli allegati necessari alla candidatura, in formato pdf (tranne per la fototessera, da caricare in jpg) e di dimensione non superiori a 512 KB per ciascun file (vedi la fine del documento per sapere come verificare la dimensione dei tuoi file o ridurla).*

- È innanzitutto fondamentale selezionare la voce (come indicato "**Tirocinio all'estero per 1 MESE**"nell'immagine sottostante).

- Tutti i campi indicati con asterisco rosso (\*) sono obbligatori.

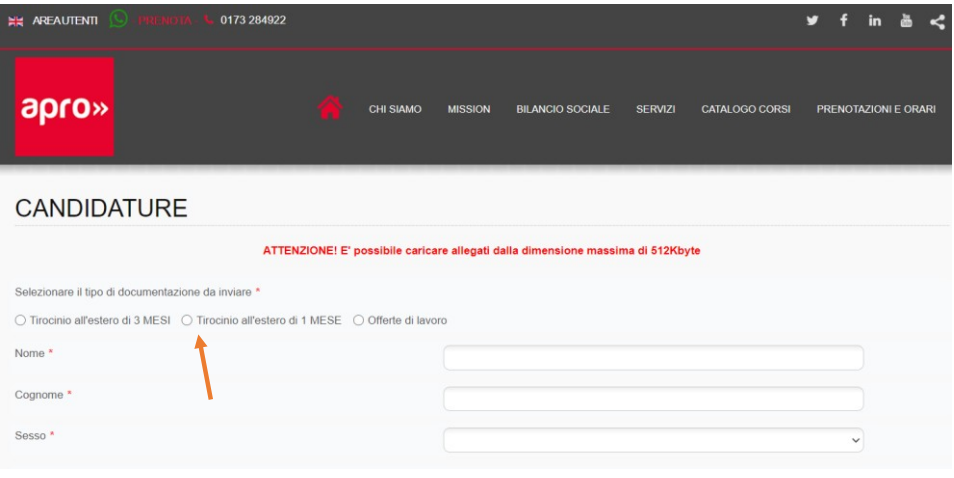

- Inserire un **indirizzo email** valido, di cui il candidato **conosce le credenziali di accesso**. L'indirizzo email indicato sarà utilizzato per tutte le successive comunicazioni da parte di APRO Formazione e della Commissione Europea. Il candidato deve essere in grado di aprire la propria email da pc, non solo dal cellulare su cui le password sono memorizzate.

- Se sei uno studente delle scuole superiori , seleziona come "**Titolo di studio**" la voce del menù a tendina "Licenza media o di avviamento". Se sei un apprendista seleziona l'ultimo titolo di studio ottenuto.

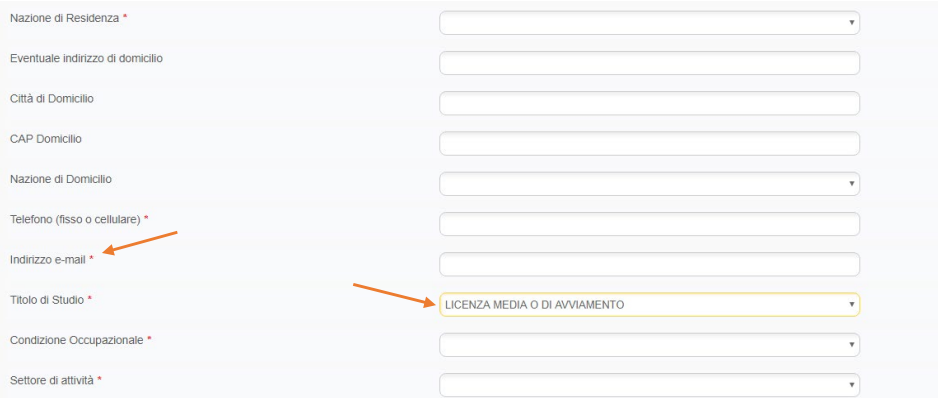

- Alla voce "**Condizione Occupazionale**" selezionare dal menù a tendina l'opzione "studente". Se sei un apprendista seleziona "operaio" o "impiegato" a seconda del tuo contratto di apprendistato.

- Come "**Settore di attività**" scegliere il più vicino al proprio campo di studi o di lavoro (per gli apprendisti).

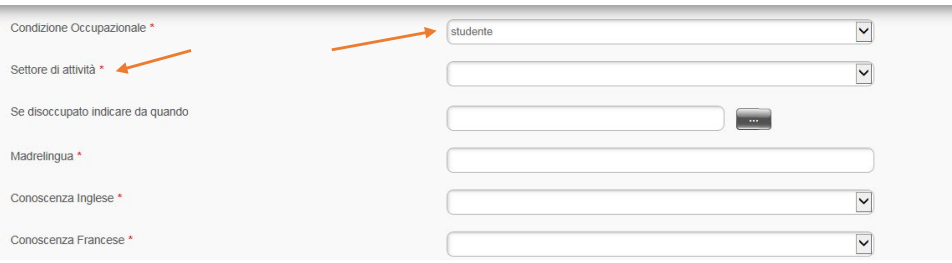

- Indicare alla voce "**N° Carta di identità o Passaporto**" il numero del proprio documento **valido ai fini dell'espatrio**. Se il candidato ha una carta di identità italiana in cui è specificato – sul retro – "Non valida per l'espatrio", deve allora inserire il numero del proprio passaporto o del documento in suo possesso che gli permette di recarsi in un altro Stato europeo.

- Alla voce "**Settore di Tirocinio al quale si è interessati**", indicare il percorso di studi al quale si è iscritti (scegliere la voce più vicina oppure *altro*) oppure il settore di tirocinio più vicino al proprio campo lavorativo (per apprendisti).

- Alla voce "**Scuola Frequentata**" si prega di selezionare con attenzione l'Istituto al quale si è iscritti. Se si è un apprendista, selezionare la voce "azienda".

- Selezionare le due voci della sezione "**Autocertifica e Dichiara sotto la propria responsabilità**" (obbligatorie); potete invece ignorare le prime due voci che vedete nell'immagine sottostante.

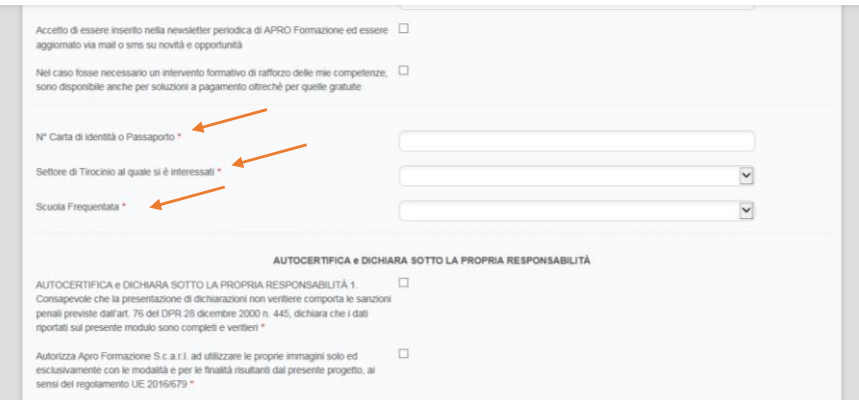

- Inserire quindi gli allegati richiesti, facendo attenzione che:

- I file **non** abbiano dimensioni superiori ai **512 KB ciascuno**
- I documenti siano ben leggibili
- La copia del documento e della tessera sanitaria siano fronte/retro
- Il documento sia valido per l'espatrio e non scaduto (se si ha solo un documento scaduto, indicarlo nello spazio "Eventuali note").
- Il CV in inglese contenga: 1) nome e descrizione della Scuola/Istituto e dettaglio delle materie tecniche frequentate ora; 2) tipologia di stage desiderata (sala, cucina, pasticceria, … ) 3) eventuali altre esperienze di stage e/o tirocinio
- Il CV in inglese contenga l'autorizzazione alla privacy e sia firmato.

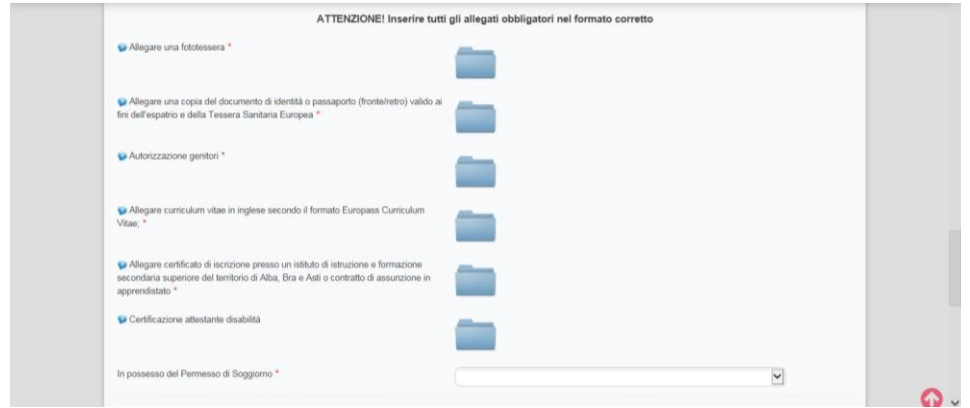

- Per scansionare file, potete usare apposite app gratuite come **Scanbot**.

- Per ridurre le dimensioni di un pdf o di un'immagine, potete usare appositi siti come:

- <https://smallpdf.com/it/comprimere-pdf>
- <https://www.ilovepdf.com/it>
- Altri che potete trovare cercando su Google "come comprimere pdf" o "resize pdf"

- Per verificare le dimensioni di un file potete aprire la cartella in cui è salvato e verificare quali valori appaiono nelle colonna "Dimensione". Se non avete questo tipo di visualizzazione, cambiatela cliccando su "modifica visualizzazione" e scegliendo "Dettagli".

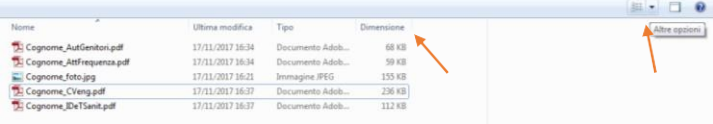

- Selezionare la voce della sezione "**Accettazione normativa sulla privacy"** (obbligatoria)

- Cliccare su "Non sono un robot"

- Dopo aver verificato che tutti i dati inseriti siano corretti, inviare la propria candidatura cliccando sul tasto "**Submit**"

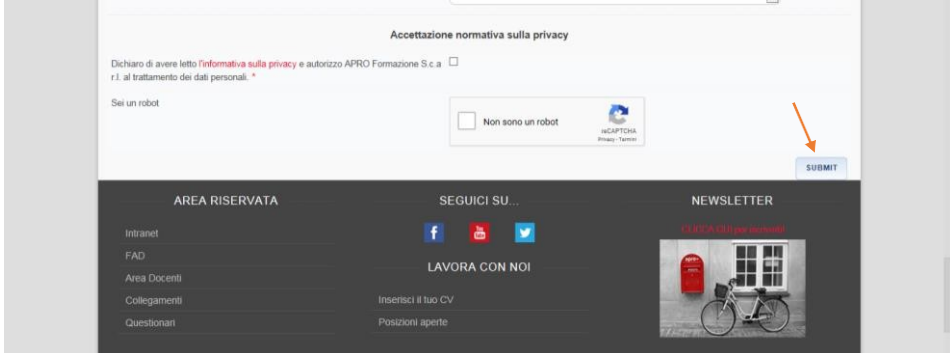

- Attendere che si apra una nuova pagina con il messaggio **"Grazie per averci contattato"**

- Chiudere. La candidatura è stata inviata con successo.